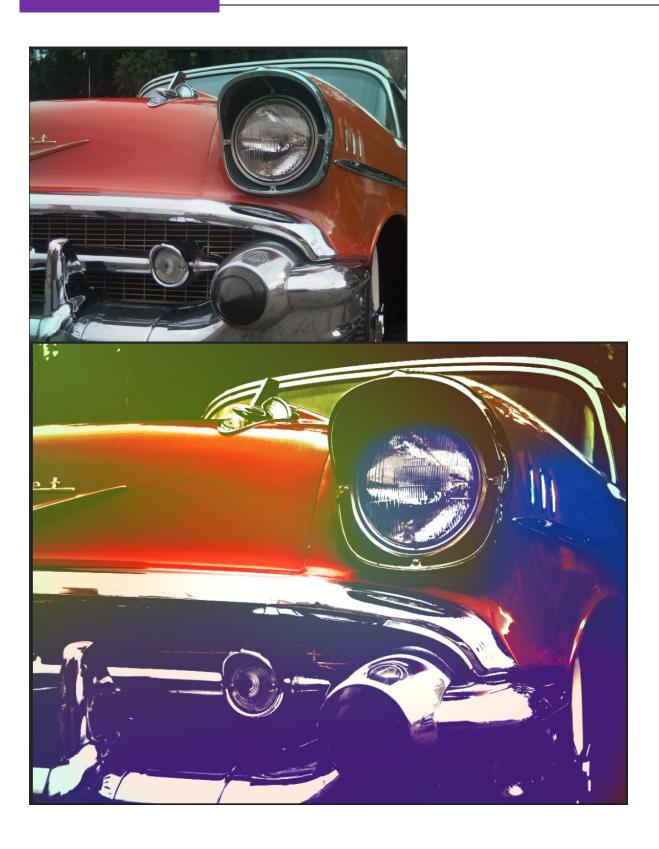

- 1. Open Photoshop.
- 2. Go to File/New (Ctrl+N).

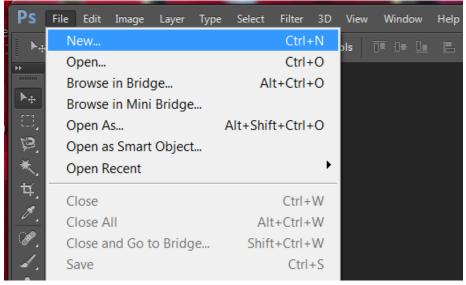

3. Name your file.

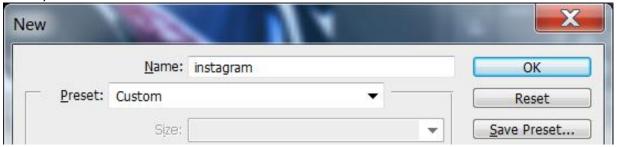

4. Set the Width to 11 inches.

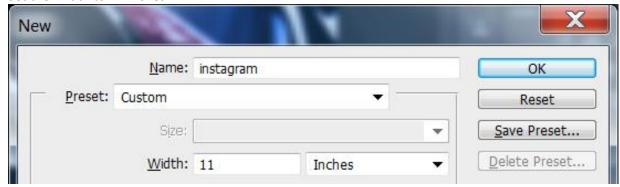

5. Set the Height to 8.5 inches.

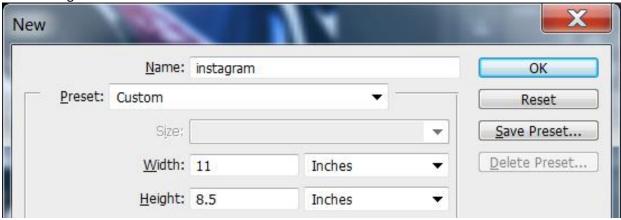

6. Set your Resolution to 200 pixels/inch.

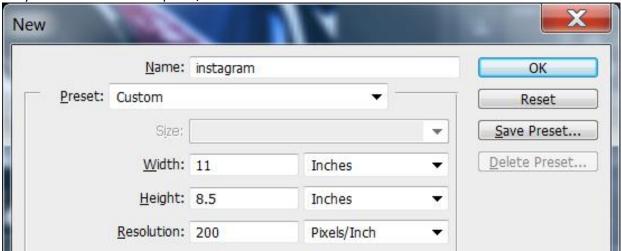

7. Set your Background Contents to Transparent. Click OK.

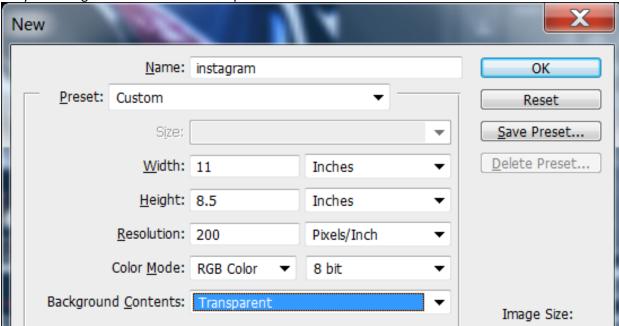

8. This is your blank canvas with a transparent background.

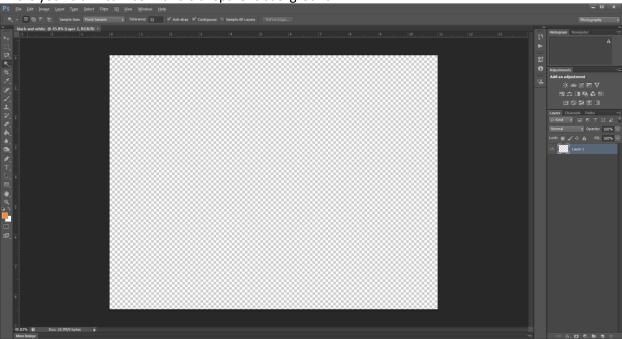

9. It's time to place your picture. Go to File/Place.

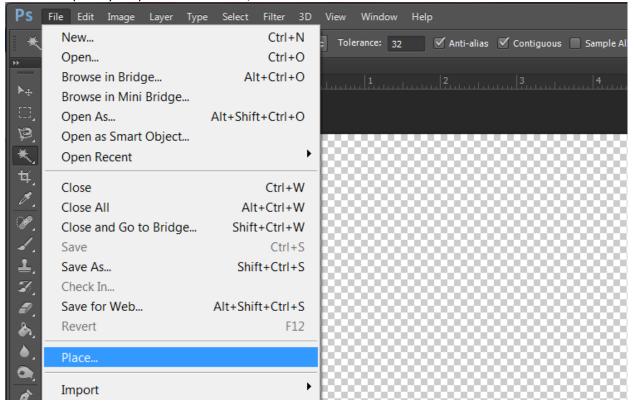

10. Navigate to the picture you want. Remember, it must be an image you've taken. Select a high quality image. If you are using a phone image, be sure it was taken outside in the day time and is not pixelated or noisy. I placed a pic I took at a car show.

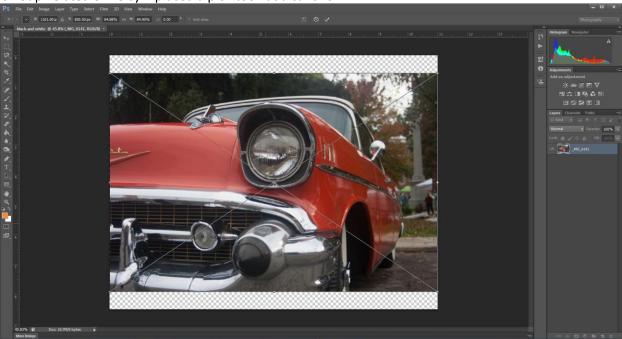

11. I'm going to resize mine to fit the whole page, which means my picture will be bigger than my canvas. That's OK. It's like cropping an image. Remember: Hold Shift as you resize from the corner!

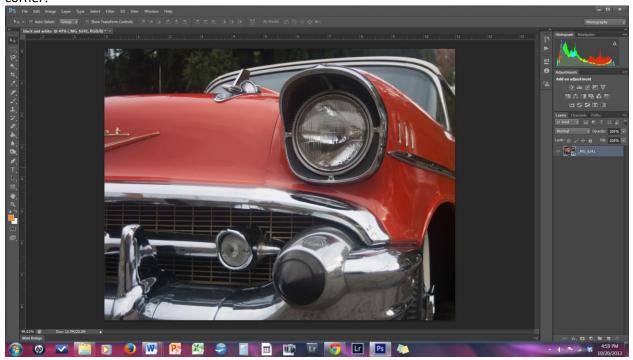

12. Converting to a black and white image is really easy in Photoshop. Photographers do this effect a lot in portraiture, as well. Make sure your Panels are on **Photography**.

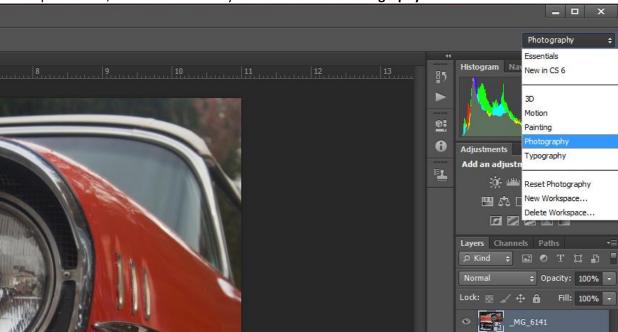

13. Then, select the button to add a new Black and White Adjustment Layer.

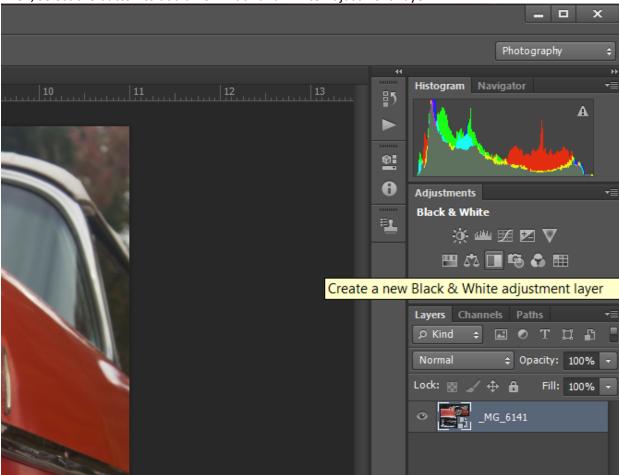

14. Select a Black and White Preset that you like. Think of this as a starting point, you can keep tweaking until you get the look you want.

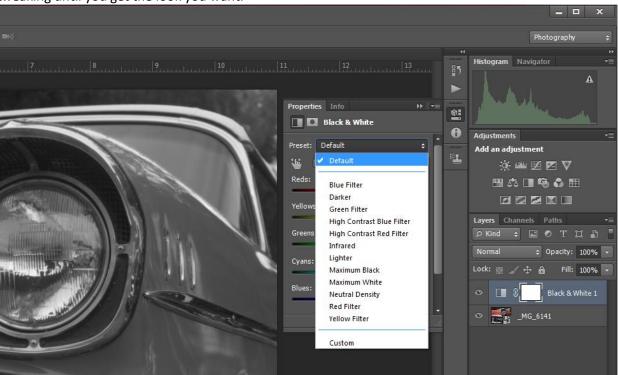

15. Also manipulate the Colors Channels. Even through your picture is black and white, the color channels can drastically cange your picture.

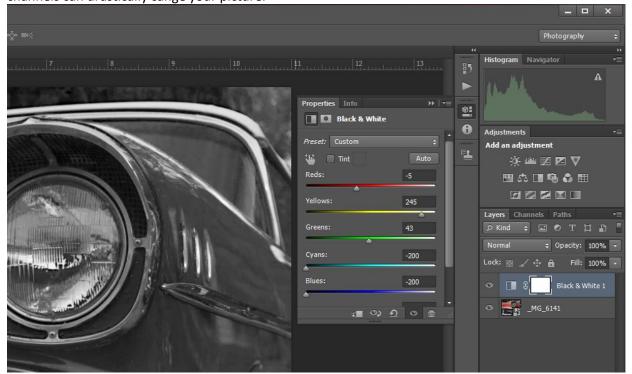

16. Create a Curves adjustment layer by clicking on the curves button. The cool thing about adding adjustment layers is that we can always change them later if we want. It's called nondestructive editing.

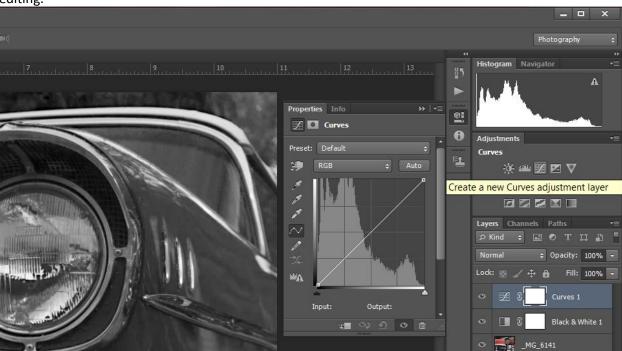

I'm going to do my picture really high in contrast, because I like that look.

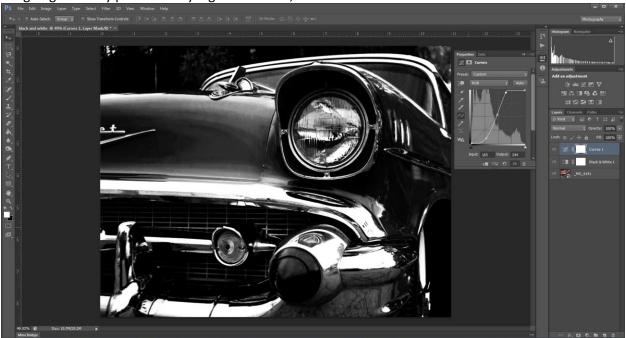

17. Right-click the background layer and duplicate it.

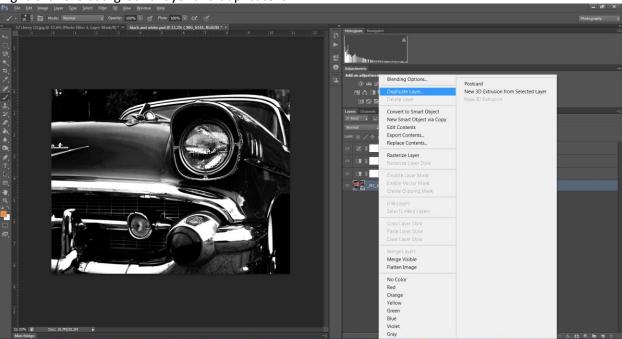

18. Now, move the new layer to the top.

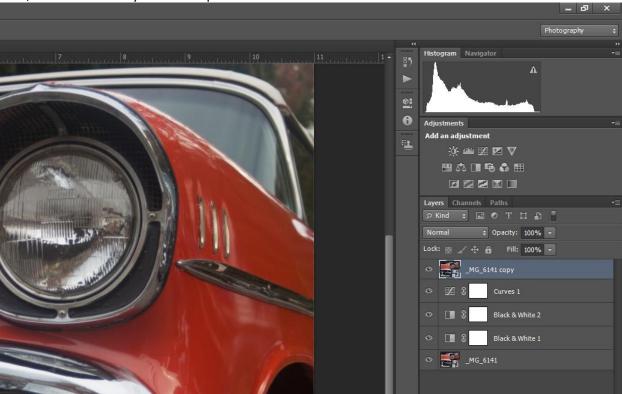

19. Add a blending mode to the new layer.

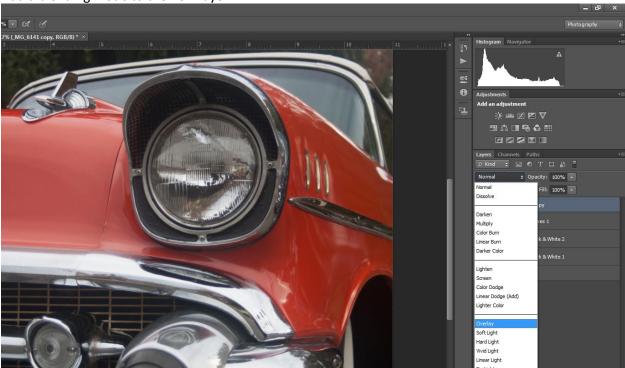

Select a blending mode you like for a nice effect. I chose Linear Light.

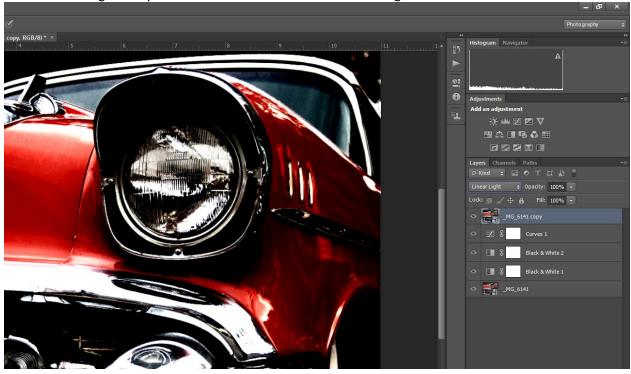

20. For more pop, add a Selective Color adjustment layer.

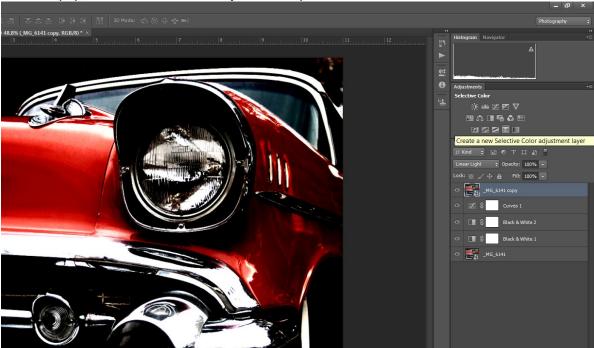

21. Since my car is red, I'm going to select the Reds Channel.

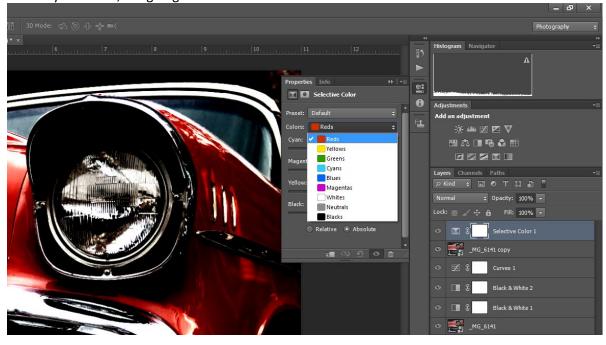

22. Now, tweak the color to your liking. I'm bumping up the red.

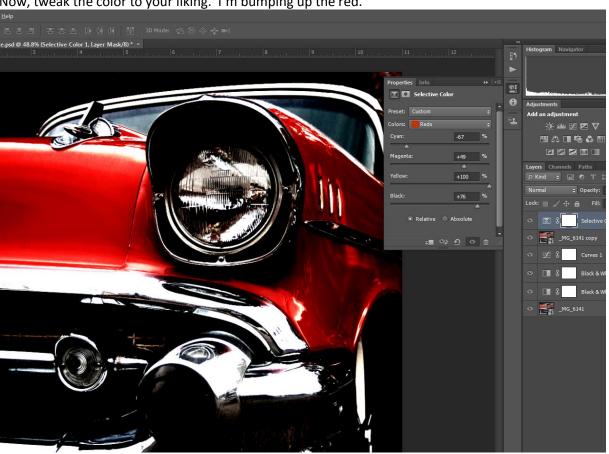

23. Now, to get the Instagram look, let's add some Photo Filter adjustment layers.

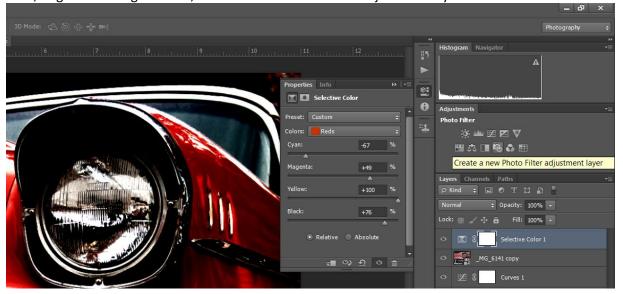

24. I'm starting with a blue photo filter. Push your Density way up.

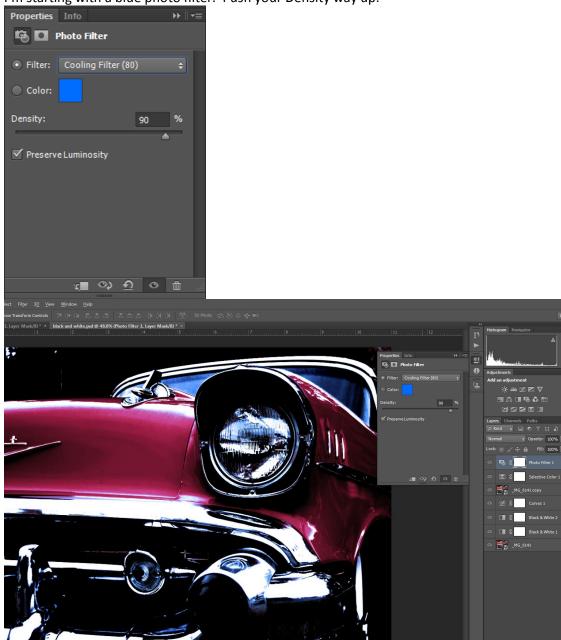

25. Let's add a layer mask to the blue photo filter layer. Click on the white square of the blue photo filters layer.

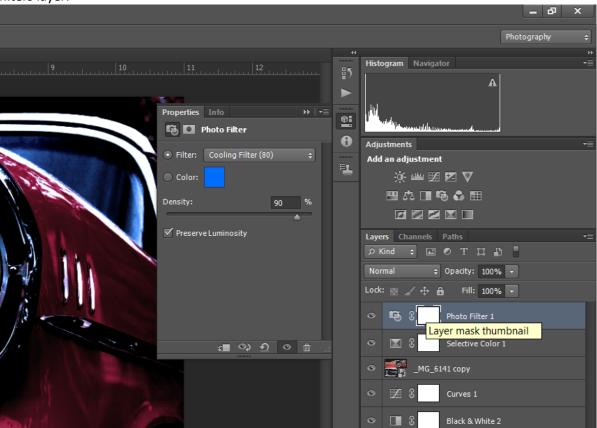

26. Select the paint brush in the tools pallet and give it a large radius and make it soft (not hard).

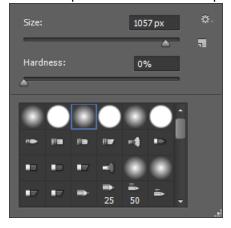

27. Layer masks allow you to hide or reveal the layer below. The cool thing about layer masks is that you do not erase any part of your picture. That's big because you may want to go back later and reveal parts that you hid. This is called non-destructive editing. Erasing is obsolete. Remember, Black Hides and White Reveals. Make sure you have black selected in the foreground/background color boxes. Carefully hide some of the blue photo filter. I'm hiding the

#### center of the filter.

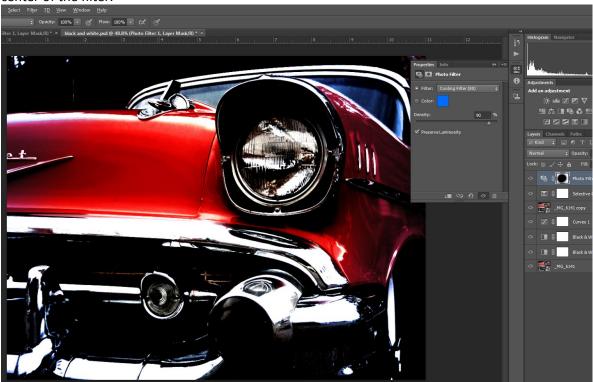

28. Add another Photo Filter adjustment layer and repeat the steps above. If you hide too much, select white and paint on what you want to reveal. Here's what I have, so far.

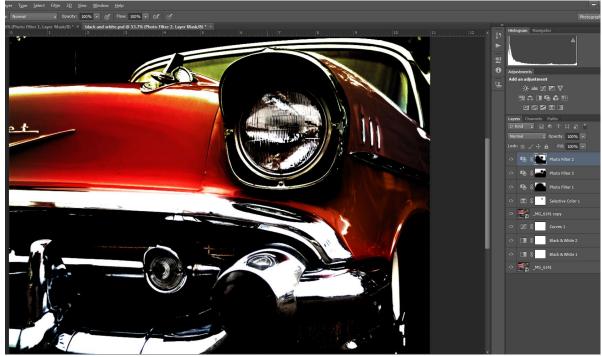

29. I think this is really cool, but let's put an expired film look on it, like some Instagram filers do. Go to the Gradient Tool and pick a green color and a blue color for the background and foreground.

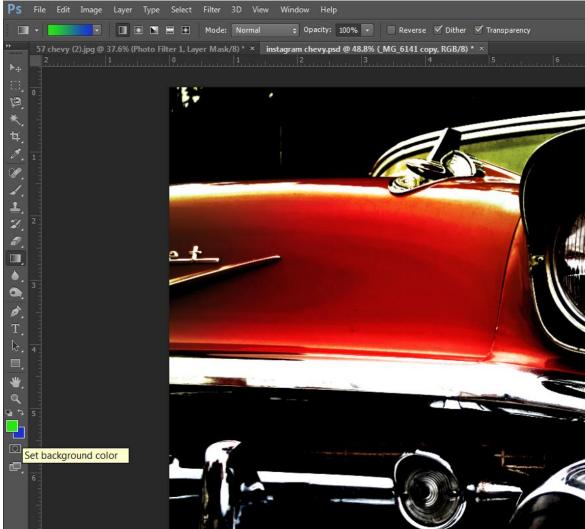

30. Add a layer and put it below the adjustment layers.

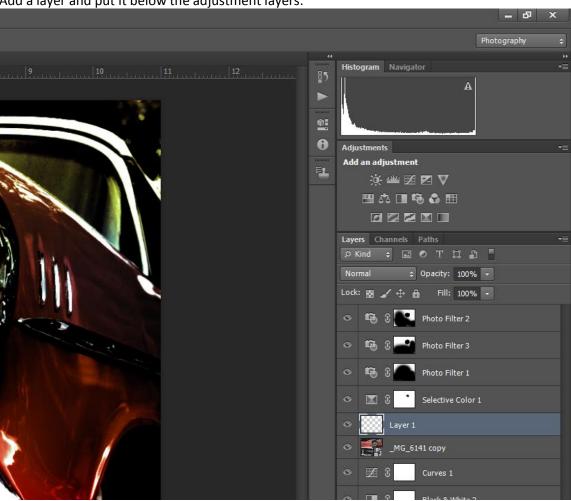

31. Go to the Gradient tool and select the Diamond Gradient.

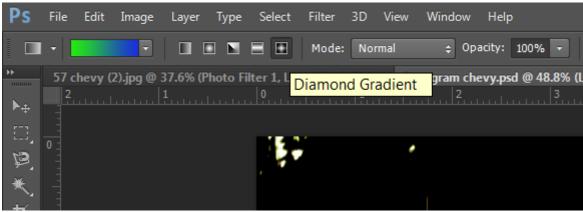

32. Draw the gradient on your picture.

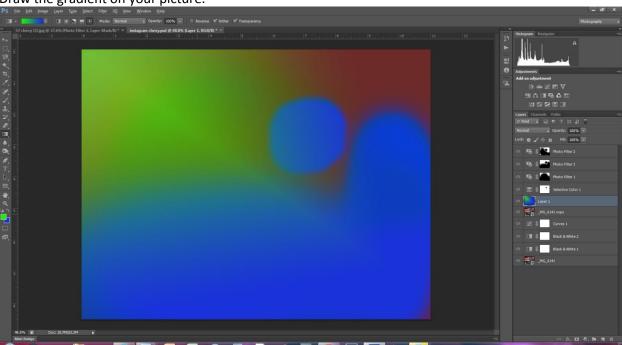

33. Now select a blending more you like. Also play with the Opacity.

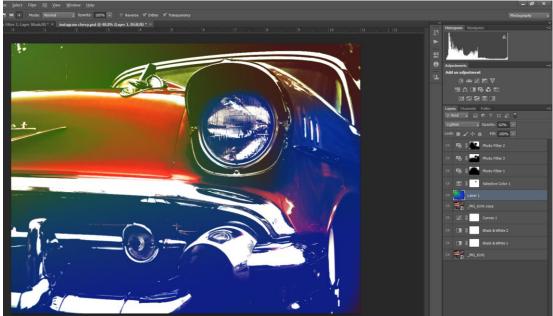

34. You can add more, if you wish. I added a yellow and red gradient and came up with this.

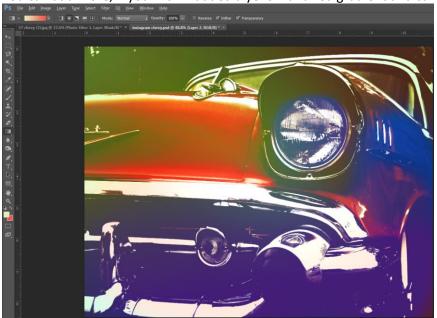